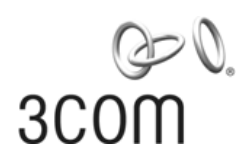

# **3Com® Unified Gigabit Wireless PoE Switch 24**

Quick Start Guide

Kurzanleitung 3CRUS2475

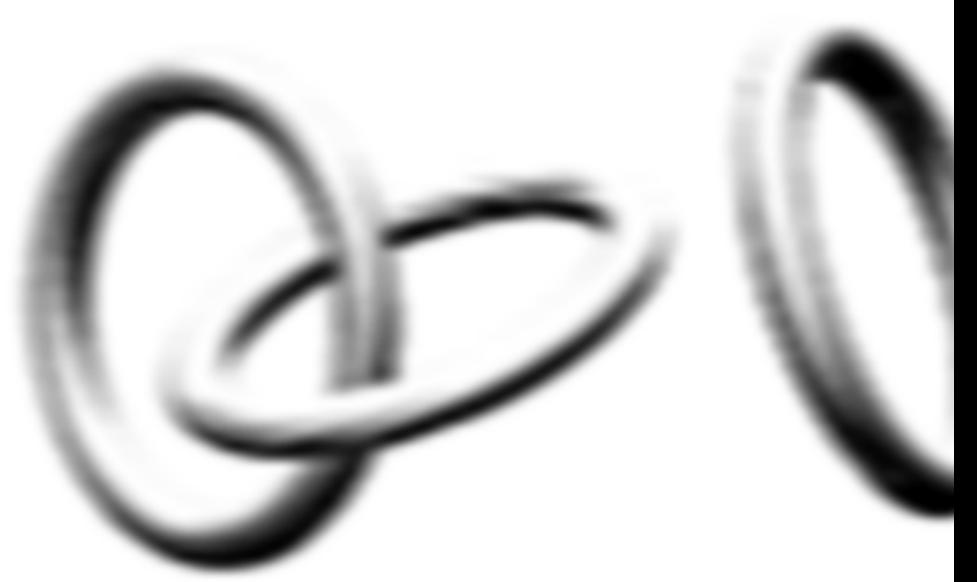

Copyright ® 2006 3Com Corporation. All rights reserved.

**www.3Com.com** Part Number 10015246 Rev. AA Published September 2006

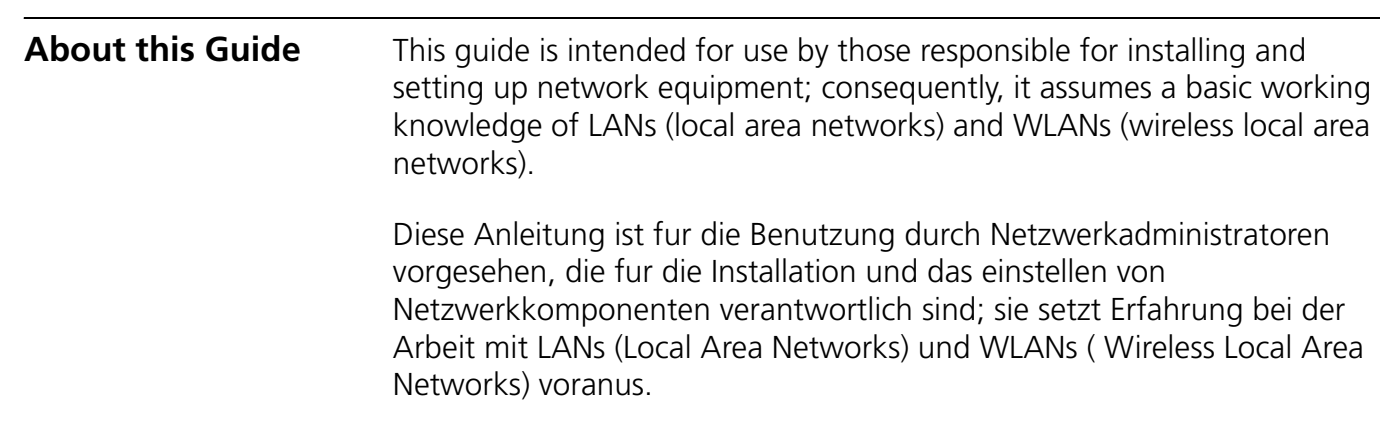

# **Get the latest documentation and software for your 3Com switch**

Thank you for purchasing a 3Com® Unified Gigabit Wireless PoE Switch 24. As part of our commitment to help you get the most out of your 3Com network equipment, we offer updated documentation and software on our website.

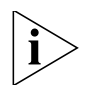

*In addition to this* Quick Start Guide*, a detailed* User Guide *and a*  Command Line Interface Guide *are also available on the 3Com website.*

To obtain the most up-to-date user documentation and operating software for the 3Com Unified Switch 24, point your web browser to: **www.3Com.com** and select the "Support and Registration" link.

Please note that you must register your 3Com switch to receive software upgrades. To register, point your web browser to **eSupport.3Com.com**.

**4** Get the latest documentation and software for your 3Com switch

# **Contents**

About this Guide 2

# **Get the latest documentation and software for your 3Com switch 3**

# **1 Introducing the 3Com Unified Gigabit Wireless PoE Switch 24 7**

Overview of the Unified Gigabit Wireless PoE Switch 24 9 Unified Switching 9 Wired Features 10 Power over Ethernet (PoE) Features 10 Wireless Features 10

# **2 Installing the 3Com Unified Switch 24 11**

Checking the Package Contents 11 Choosing a Suitable Location 11 Aufstellen des Switch 12 Free-Standing Installation 12 Placing Units On Top of Each Other 13 Rack-Mount Installation 13 Montagesatz Anweisungen 14 Supplying Power 15 Stromversorgung 15 Checking for Correct Operation 16

# **3 Connecting to the 3Com Unified Switch 24 17**

Before you begin 17 Connecting your computer to the switch 17 Using the setup wizard 18 Preparing the wireless network 20 Activating the Managed Access Points 21

Preparing the 7760 Access Point 24 Preparing the 8760 Access Point 25 Resetting Access Points 26

# **5 Upgrade your Switch to the Latest Software 27**

Loading Software into the Switch 27 Running a New Software Image 28

# **6 Restoring the Factory Default Settings 29**

# **7 Changing the Password 30**

# **8 Using SFP Transceivers 31**

Approved SFP Transceivers 31 Inserting and using an SFP Transceiver 31 Removing an SFP Transceiver 32

# **9 Troubleshooting 33**

# **10 Technical Information 35**

Related Standards 35 Environmental 35 Physical 36 Electrical 36

# **11 Obtaining Support for your 3Com Product 37**

Register Your Product to Gain Service Benefits 37 Solve Problems Online 37 Purchase Extended Warranty and Professional Services 38 Access Software Downloads 38 Contact Us 38 Telephone Technical Support and Repair 39

# **1 Introducing the 3Com Unified Gigabit Wireless PoE Switch 24**

### **Figure 1** Front and Rear Views of the Unified Switch 24

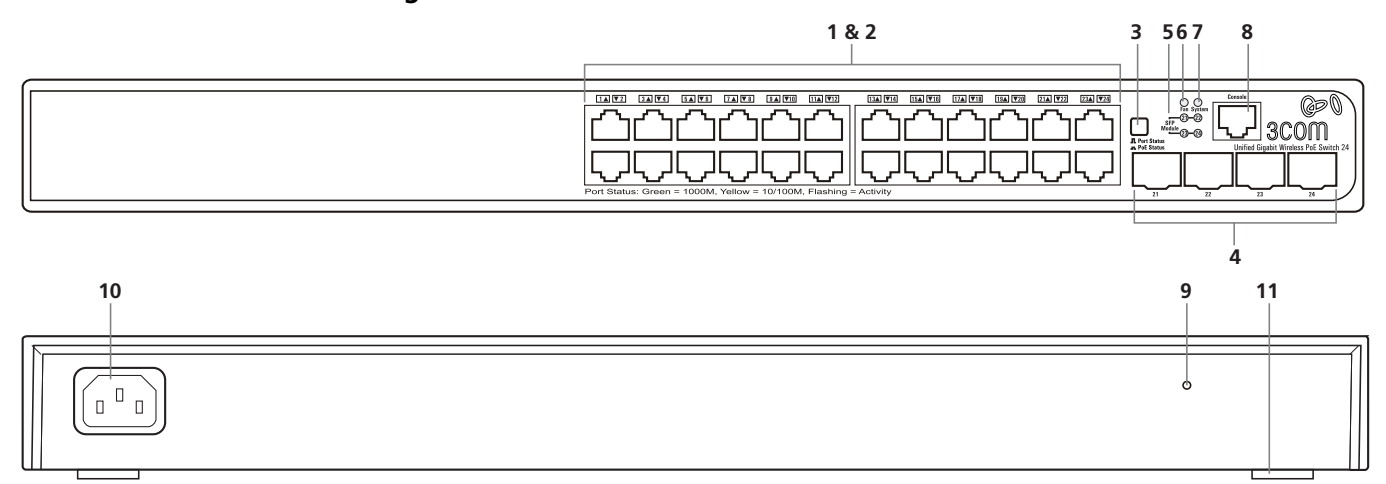

### **Table 1** Features of the Unified Switch 24

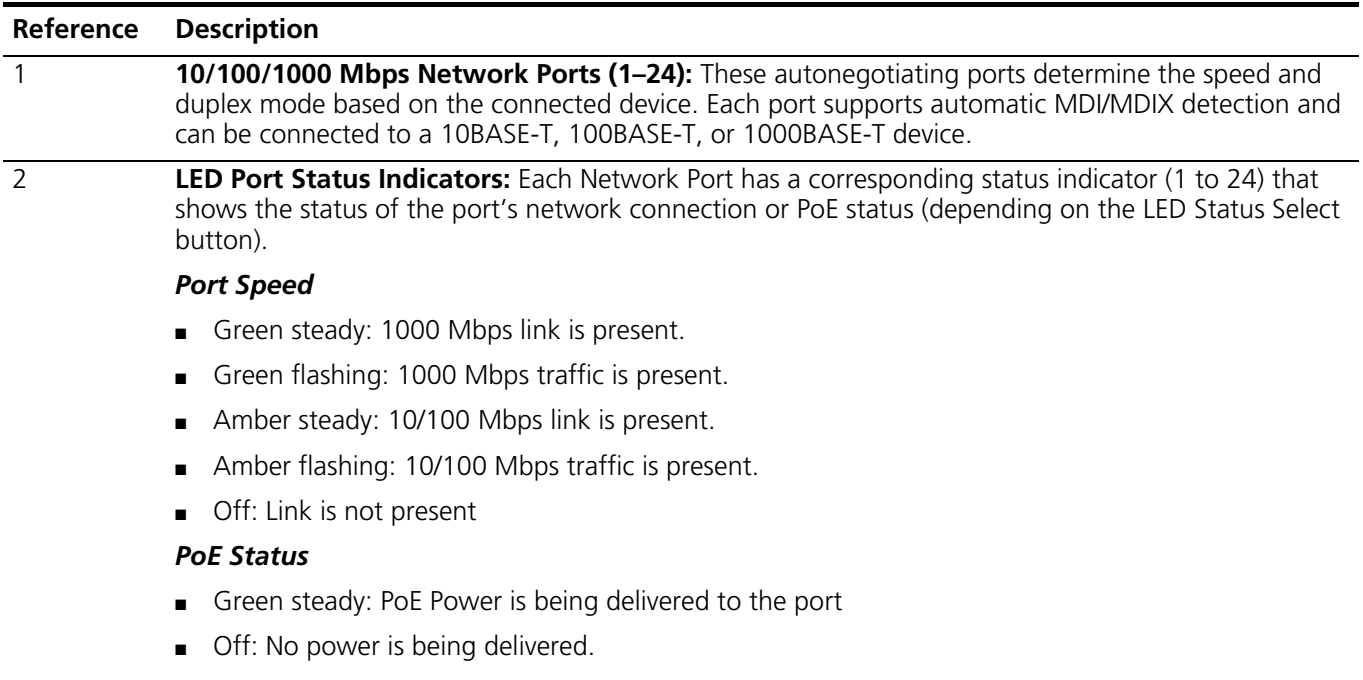

# **8** Introducing the 3Com Unified Gigabit Wireless PoE Switch 24

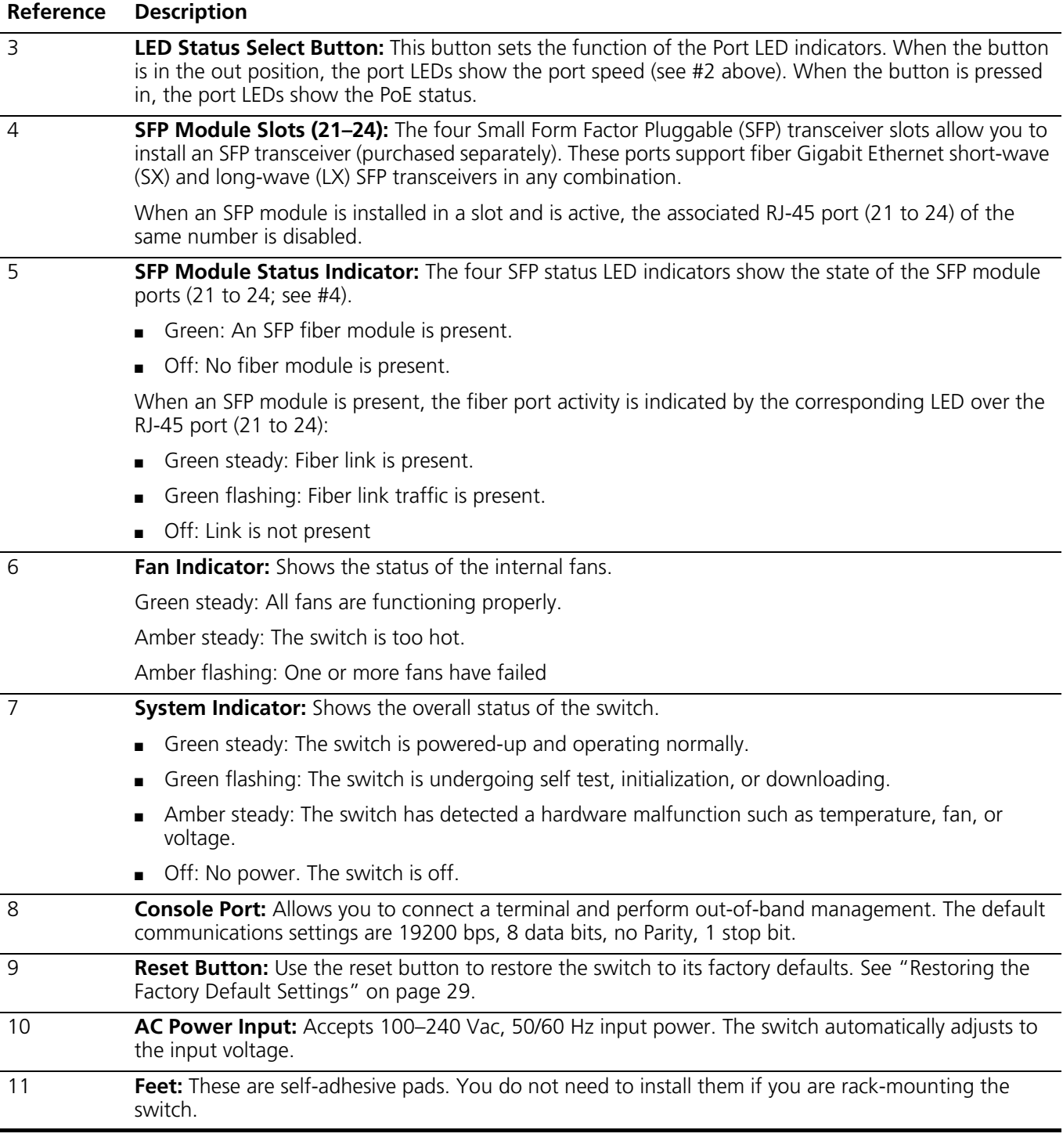

# Table 1 Features of the Unified Switch 24 (continued)

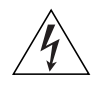

*WARNING: The Network Ports are shielded RJ-45 data sockets. They cannot be used as standard traditional telephone sockets, or to connect the unit to a traditional PBX or public telephone network. Connect only RJ-45 data connectors, network telephony systems, or network telephones to these sockets.*

*Either shielded or unshielded data cables with shielded or unshielded jacks can be connected to these data sockets.*

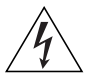

*AVERTISSEMENT: Points d'accès RJ-45. Ceux-ci sont protégés par des prises de données. Ils ne peuvent pas être utilisés comme prises de téléphone conventionnelles standard, ni pour la connection de l'unité à un réseau téléphonique central privé ou public. Raccorder seulement connecteurs de données RJ-45, systèmes de réseaux de téléphonie ou téléphones de réseaux à ces prises.*

*Il est possible de raccorder des câbles protégés ou non protégés avec des jacks protégés ou non protégés à ces prises de données.*

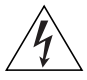

*WARNHINWEIS: RJ-45-Porte. Diese Porte sind geschützte Datensteckdosen. Sie dürfen weder wie normale traditionelle Telefonsteckdosen noch für die Verbindung der Einheit mit einem traditionellem privatem oder öffentlichem Telefonnetzwerk gebraucht werden. Nur RJ-45-Datenanscluße, Telefonnetzsysteme or Netztelefone an diese Steckdosen anschließen.*

*Entweder geschützte oder ungeschützte Buchsen dürfen an diese Datensteckdosen angeschlossen werden.*

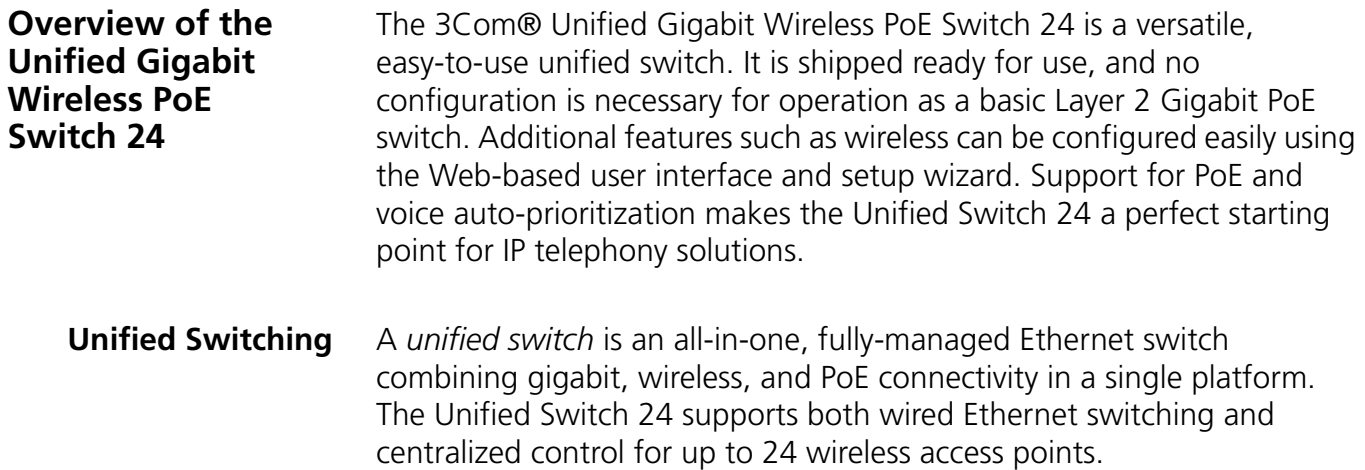

**10** Introducing the 3Com Unified Gigabit Wireless PoE Switch 24

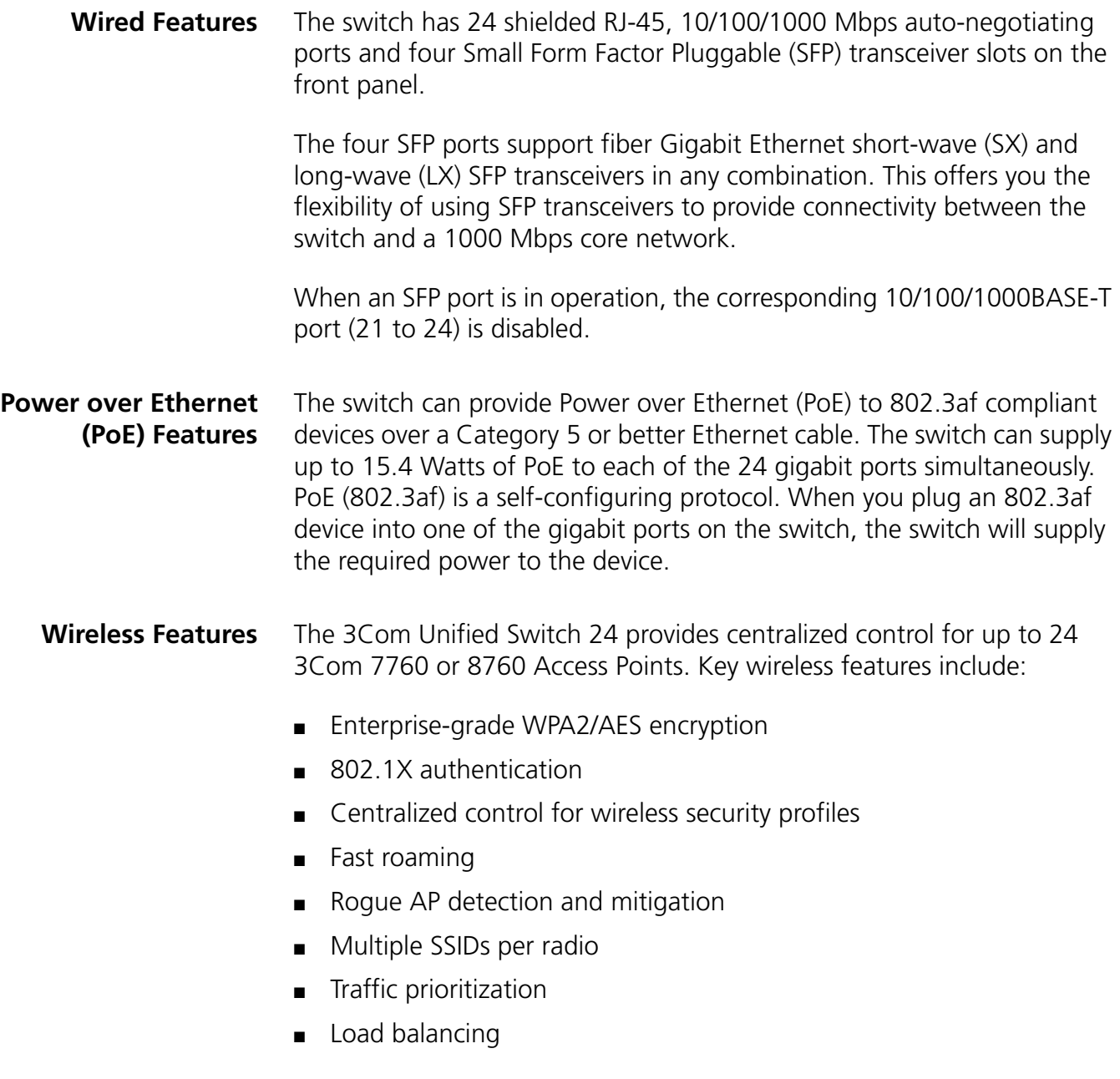

# **2 Installing the 3Com Unified Switch 24**

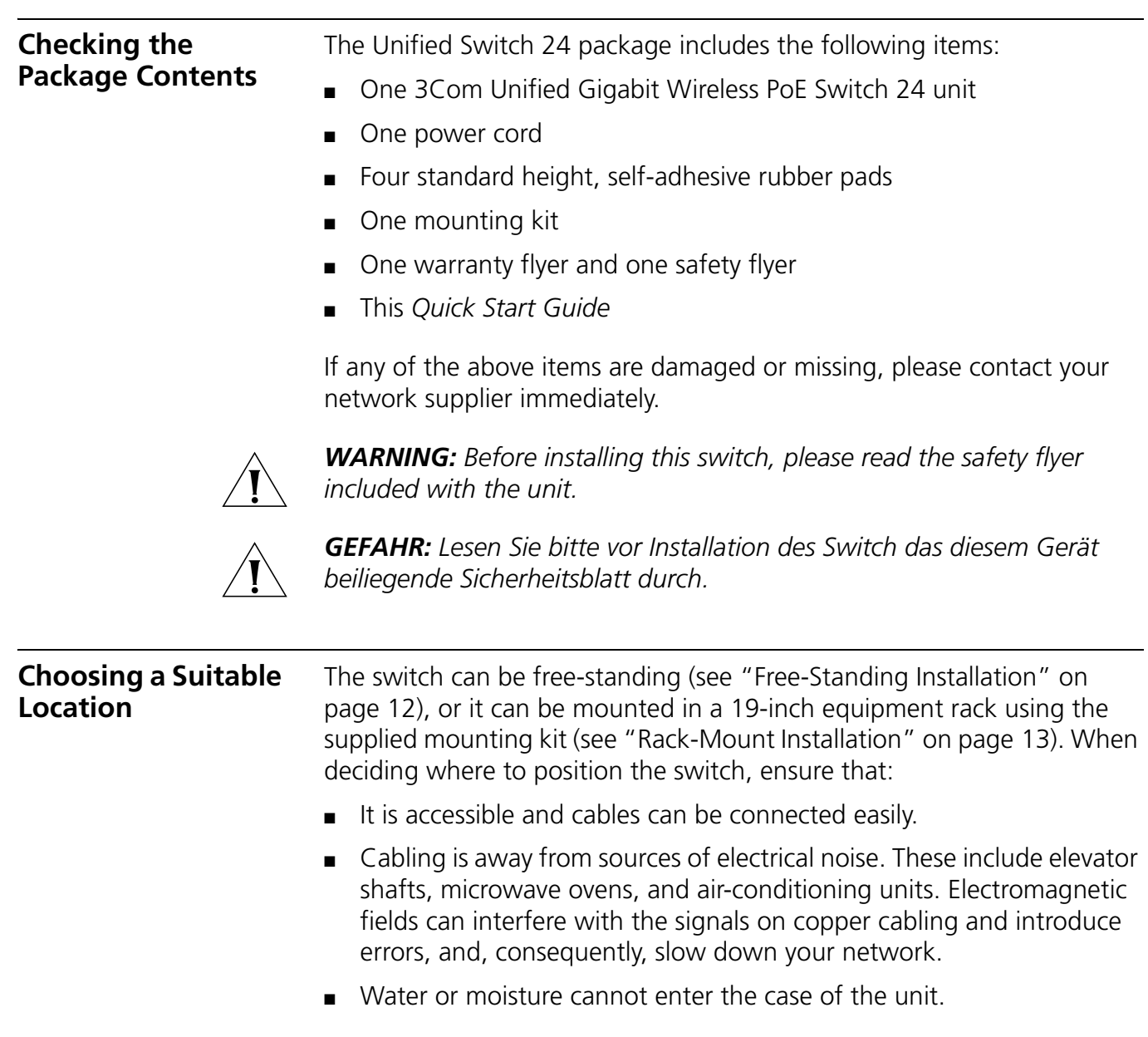

- Air flow around the unit and through the vents on the side of the case is not restricted. 3Com recommends that you provide a minimum of 25 mm (1 in.) clearance.
- The air is as free of dust as possible.
- Temperature operating limits are not likely to be exceeded. 3Com recommends that you install the switch in a clean, air conditioned environment.

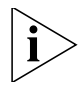

*When installing network equipment, it is always good practice to wear an antistatic wrist strap that is connected to a ground point. If one is not available, try to keep in contact with a grounded rack and avoid touching the unit's ports and connectors. Static discharge can cause reliability problems in your equipment.*

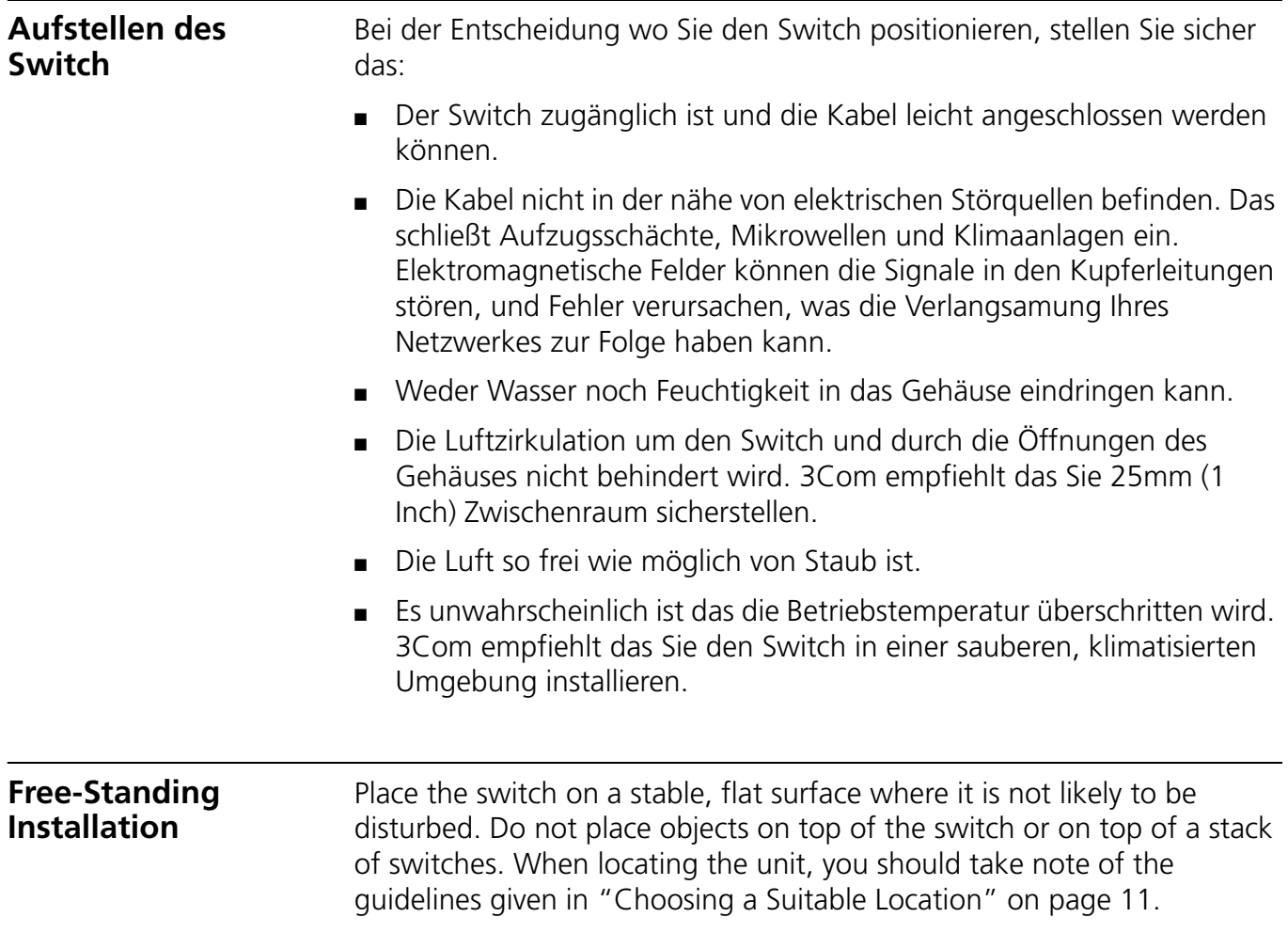

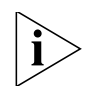

*If you are installing the switch in a free-standing stack with other 3Com equipment, arrange the smaller units above the larger ones. Do not have a free-standing stack of more than four units.*

**Placing Units On Top of Each Other** If the switch units are free-standing, up to four units can be placed one on top of the other. If you are mixing a variety of 3Com equipment, the smaller units must be positioned at the top.

> If you are placing switch units one on top of the other, you must use the self-adhesive rubber pads supplied. Apply the pads to the underside of each switch, sticking one in the marked area at each corner.

# **Rack-Mount Installation**

The switch is one rack-unit (1U, or 1.75 in.) high and will fit in a standard 19-inch equipment rack. The supplied mounting kit includes two mounting brackets and four screws. When rack-mounting the unit, you should take note of the guidelines given in "Choosing a Suitable Location" on page 11.

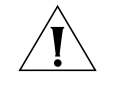

*CAUTION: Disconnect all cables from the unit before continuing. Remove the self-adhesive pads from the underside of unit, if already fitted.*

- **1** Place the unit on a hard, flat surface with the front facing towards you.
- **2** Position a mounting bracket over the mounting holes on one side of the unit. Refer to Figure 2 "Attaching Rack-Mount Hardware" on page 14.
- **3** Insert the screws supplied in the mounting kit and fully tighten with a suitable screwdriver.
- **4** Repeat the two previous steps for the other side of the unit.
- **5** Insert the unit into the 19-inch rack and secure with suitable screws (not provided).
- **6** Reconnect all cables.

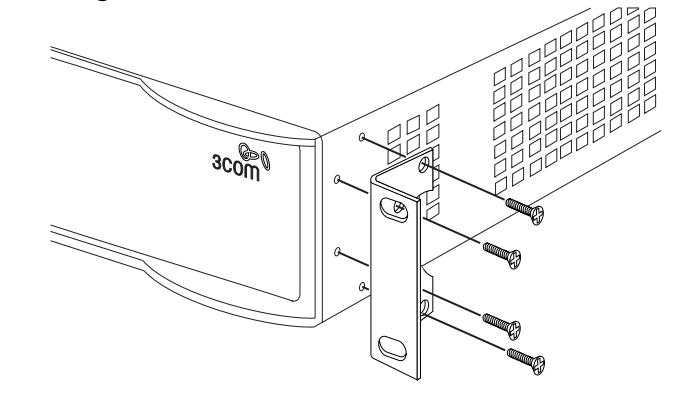

**Figure 2** Attaching Rack-Mount Hardware

# **Montagesatz Anweisungen**

Der Switch wird mit zwei Halterungen und vier Schrauben geliefert. Diese werde für den Einbau in einen Baugruppenträger benutzt. Bei der Montage der Baugruppe beachten Sie die Anweisungen aus "Aufstellen des Switch".

Der Switch ist eine Baueinheit hoch und passt in einen Standard 19'' (Zoll) Baugruppenträger.

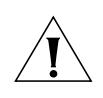

*ACHTUNG: Entfernen Sie alle Kabel, bevor Sie fortfahren. Entfernen Sie die selbstklebenden Polster (Füße) von der Unterseite der Baugruppe, falls diese bereits angebracht sind.*

- **1** Plazieren Sie die Baugruppe aufrecht auf einer harten, ebenen Fläche mit der Vorderseite zu Ihnen.
- **2** Ordnen Sie eine der Halterungen über den Löchern an der Seite der Baugruppe an.
- **3** Stecken Sie zwei der mitgelieferten Schrauben in die Löcher und drehen Sie diese mit einem geeigneten Schraubendreher fest.
- **4** Widerholen Sie letzten beiden Schritte auf der anderen Seite der Baugruppe.
- **5** Führen Sie die Baugruppe in den 19" (Zoll) Baugruppenträger ein und sichern sie die Baugruppe mit geeigneten Schrauben. (Nicht im Lieferumfang enthalten.)
- **6** Schließen Sie alle Kabel wieder an.

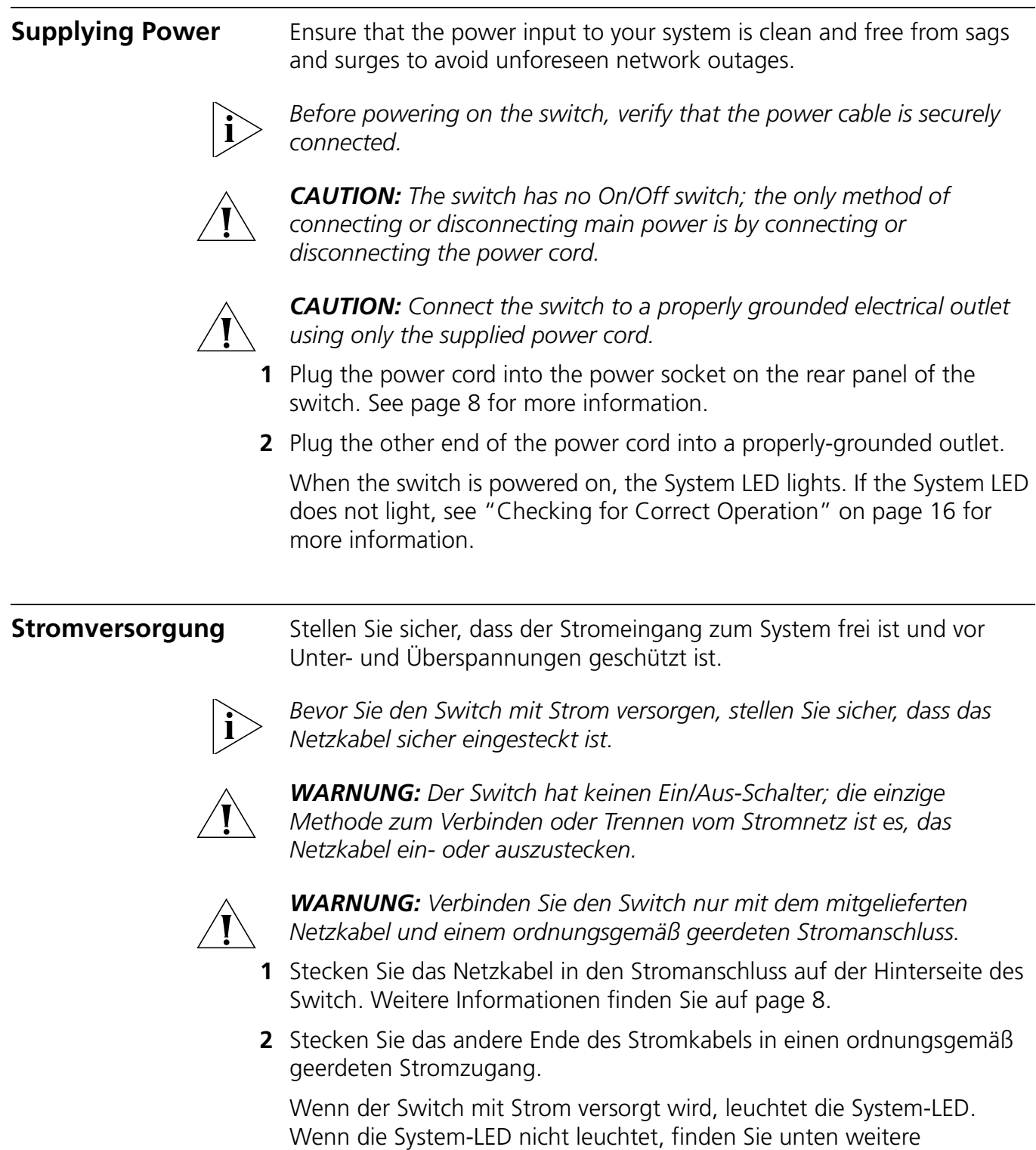

Informationen unter "Checking for Correct Operation" on page 16.

Downloaded from [www.Manualslib.com](http://www.manualslib.com/) manuals search engine

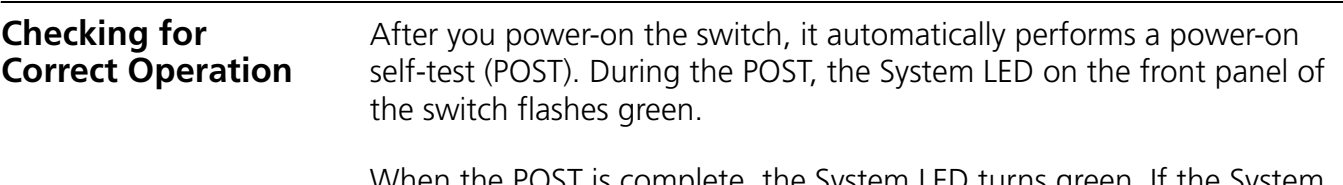

When the POST is complete, the System LED turns green. If the System LED turns amber after the POST, it means that POST failed. Table Table 2 summarizes the possible colors for the System LED after a POST.

**Table 2** Possible System LED Colors After a POST

| Color | State                                                                                               |
|-------|----------------------------------------------------------------------------------------------------|
| Green | The unit is powered on and ready for use.                                                           |
| Amber | Power-on self-test or loopback test failed. This indicates that<br>there is a hardware malfunction. |
| Off   | The unit is not receiving power:                                                                    |
|       | • Verify that the power cord is connected correctly, and<br>then try powering on switch again.      |
|       | If the switch still does not operate, contact your 3Com<br>network supplier                         |

If POST fails, try the following:

- Power off the Switch 24 and then power it on again by unplugging and then plugging in the power cord.
- Check the System LED and determine if the POST was successfully completed.
- Reset the switch to the factory defaults. See "Reset Button" on page 8.

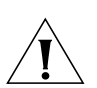

*CAUTION: Resetting the switch to its factory defaults erases all your settings. You will need to reconfigure the switch after you reset it.*

If these do not resolve the issue:

- Check the 3Com Knowledgebase for a solution. To visit the 3Com Knowledgebase Web site, start your Web browser, and then enter http://knowledgebase.3Com.com
- Contact your 3Com network supplier for assistance.

# **3 Connecting to the 3Com Unified Switch 24**

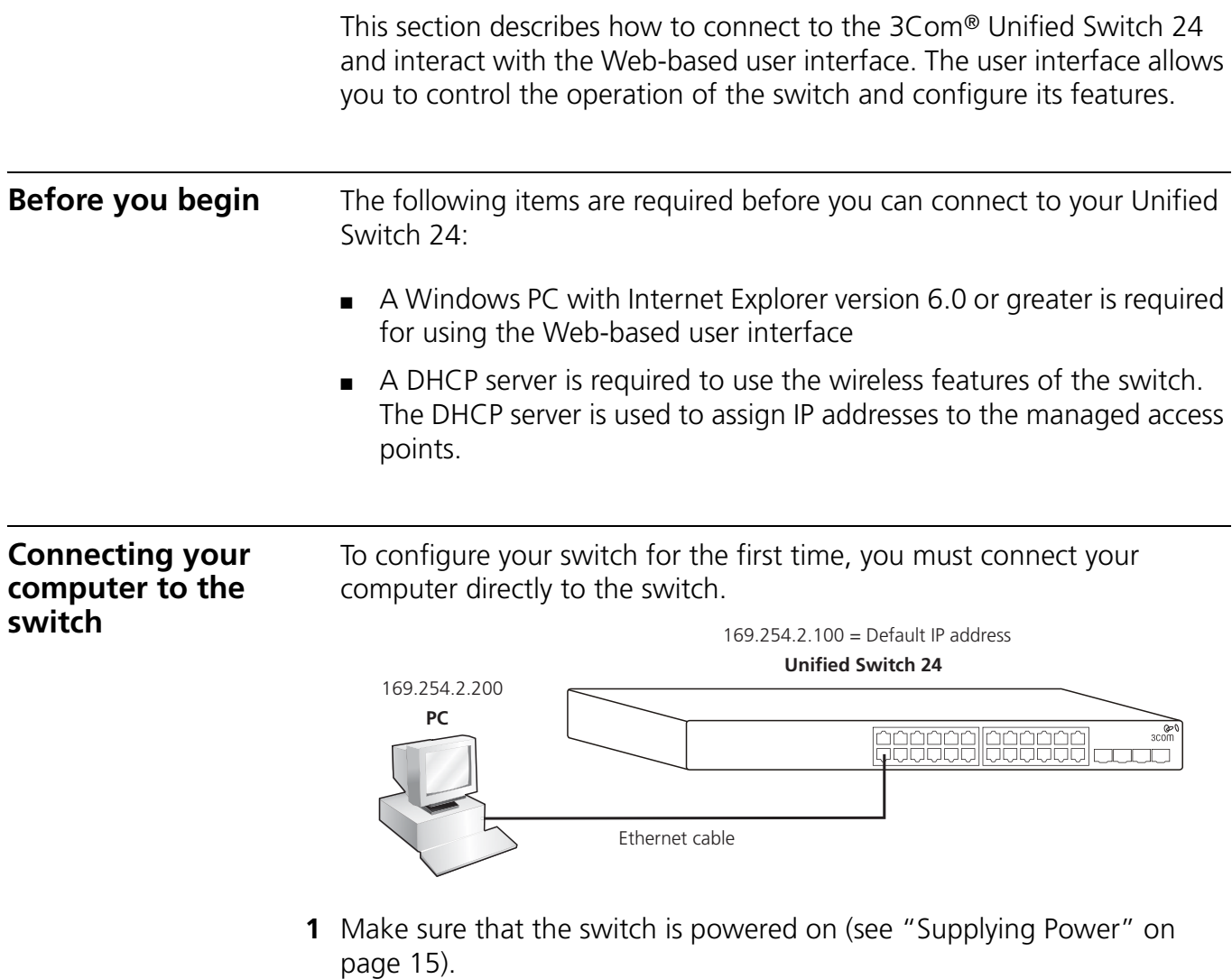

**2** Connect a network cable from your computer's Ethernet port to any Ethernet port on the Unified Switch 24.

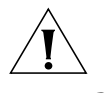

*CAUTION: Do not connect any network cable to the Console port on the switch. Connect only to the Ethernet ports.*

**3** Ensure that your computer is on the same subnet as the switch.

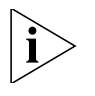

*NOTE: The switch's default IP address is 169.254.2.100.*

- **a** If your computer is using static IP addressing, ensure that its address is within the same subnet as the switch, for example 169.254.2.200.
- **b** If your computer is not using static IP addressing, Windows will automatically assign an IP address in the correct subnet.
- **4** Start your Web browser and type the switch's IP address into the address bar: **http://169.254.2.100**.

# **Using the setup wizard** The Unified Switch 24 can be configured through its web interface using

either the feature menu items, or by using the Setup Wizard. This section describes how to use the Setup Wizard to quickly configure your switch for basic Layer 2 and wireless networking. The wizard guides you through configuring the system settings, IP settings, wireless settings, and saving your changes. For complete configuration information, refer to the *User Guide*.

- **1** If you have not done so already, access the switch's Web user interface by typing the switch's IP address into the address bar of your Web browser: **http://169.254.2.100**.
- **2** Log onto the switch by entering the user name and password and clicking the **Login** button.
	- The default username is **admin**.
	- The default password is blank (no entry).
- **3** Launch the Setup Wizard by clicking the **Wizard** tab.

A welcome screen is displayed, showing the switch's current configuration. You will use the **Next** and **Back** buttons to navigate the wizard and configure your switch.

**4** Use the **Next** button to access the System Setup page. If you want to use wireless, you must check **Master Radio Enable** and select the appropriate **Country Code**. This setting is used to determine the allowable radio channels for your access points. The System Name, Location, and Contact are optional.

**5** Use the **Next** button to access the IP Configuration page and choose either Static or DHCP addressing.

For most installations, 3Com recommends that you configure the switch with a static IP address. This makes management simpler and more reliable, as it eliminates the risk of the switch's IP address changing.

Take a moment to record the IP settings you select.

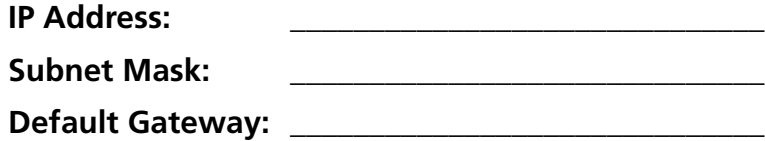

**6** Use the **Next** button to access the Wireless Configuration page. Set the default SSID and security that will be applied to all your access points.

This allows you to quickly setup a secure wireless network. You can change these parameters later if you wish. For complete wireless configuration information, refer to the *User Guide*.

Take a moment to record the wireless settings you select.

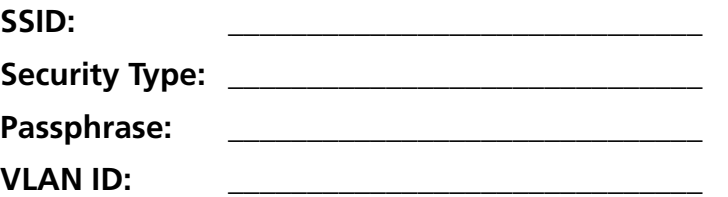

- **7** Use the **Next** button to access the Wizard Summary page. Review your settings and use the **Back** button if you wish to make any changes. When you are satisfied with your settings click the **Finish** button to complete the wizard and save your settings.
- **8** If you have changed the default IP address of the switch, follow these steps to log onto the switch:
	- **a** After you click **Finish**, click **OK** to confirm the changed IP address.
	- **b** Configure your PC's IP address to have the same subnet as the switch.
	- **c** Log onto the switch again using the new IP address.
- **9** Select **Save Configuration** to store your switch settings to the startup configuration.
- **10** The switch is now fully configured for basic Layer 2 networking. If you wish to use the switch's wireless features, continue with the steps in "Preparing the wireless network" on page 20.

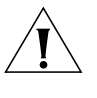

*CAUTION: When you make configuration changes to the switch, you must select Save Configuration to store your settings to the startup configuration. If you do not select Save Configuration, any modified settings will be lost the next time the switch is restarted.*

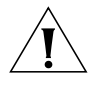

*CAUTION: To protect your switch from unauthorized access, you should change the default password as soon as possible. See "Changing the Password" on page 35.*

# **Preparing the wireless network**

To use the wireless features of your switch, you must first connect a DHCP server to the switch. The DHCP server is required to assign IP address to the managed access points. If you are already using a cable, DSL, or traditional router to access the Internet, you may use this router's DHCP functionality to provide IP addresses to the access points.Refer to the figure below.

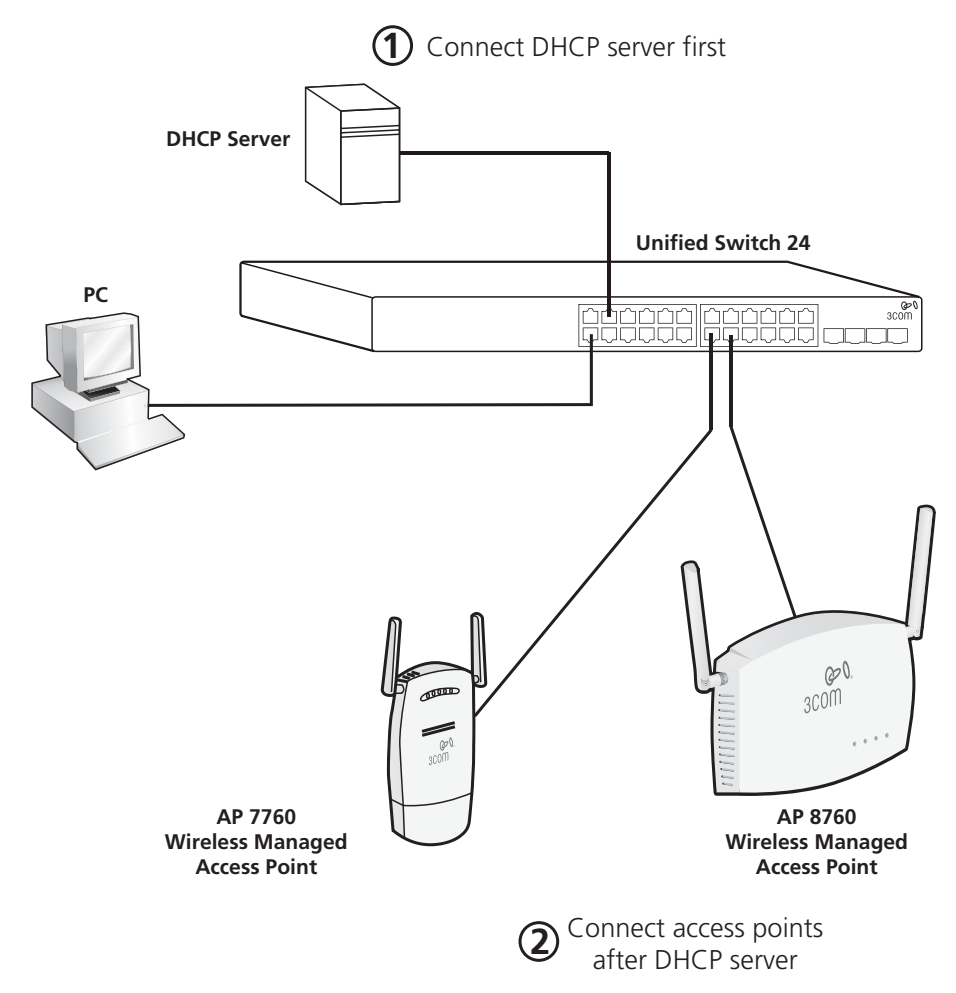

To prepare your wireless network follow these steps:

**1** Connect the DHCP server to a port on the Unified Switch 24.

Make sure that the DHCP server is on the same IP subnet and is using the same subnet mask as IP configuration of the switch.

**2** Connect the wireless access points to the switch only after you have connected the DHCP server and it is fully operational.

To prepare the access points, see "Preparing the Managed Access Points" on page 23.

**Activating the Managed Access Points** Managed access points must be either directly connected to the switch or connected using a Layer 2 network to the same subnet as the switch. The switch and the managed access points must be on the same Layer 2 subnet in order for them to communicate. To Discover and Activate the managed access points follow these steps: **1** Ensure the access points are converted to managed access points. (Refer to "Preparing the Managed Access Points" on page 23.) **2** Ensure the access points are connected to the switch. **3** Log in to the Web interface of the switch. **4** Select **Device Summary**, then click the **Wireless** tab. **5** In a short time you should see a list of "Discovered Access Points". **6** Press the **Activate** button for each access point that you want to be controlled by your switch. The switch will take several minutes to activate the access points. **7** When the state has changed to **Activated**, the wireless network is ready for use. You can access the wireless network using the SSID and security parameters you configured in the setup wizard. *NOTE: When an access point is activated on a unified switch, the access point is imprinted with a special security key (LTK). The LTK is shared between the unified switch and the access point. An access point that has been activated by a unified switch will only communicate with that one switch. If you later wish to activate the access point on a different unified switch, you must clear the LTK by performing a Short Reset on the access point as described in "Resetting Access Points" on page 26.*

**22** Connecting to the 3Com Unified Switch 24

# **4 Preparing the Managed Access Points**

The 3Com® Unified Switch 24 supports these 3Com access points:

- 3Com Wireless 7760 11a/b/g PoE Access Point (3CRWE776075)
- 3Com Wireless 8760 Dual Radio 11a/b/g PoE Access Point (3CRWE876075)

The AP 7760 and AP 8760 are dual function access points and have two start-up modes: *Stand-alone* and *Managed*. The start-up mode determines how the access point operates.

**Stand-alone mode:** The access point operates as an independent fully-functional standalone device. This is the default operating mode of the access point.

**Managed mode:** The access point operates as a device that is dependent on the 3Com Unified Switch 24 for management and control. Managed mode is only used if you are operating the 7760 and 8760 with the 3Com Unified Switch 24.

In order to use the access points with the 3Com Unified Switch 24, you must first prepare the access points as follows:

- **1** Ensure the access point Stand-alone firmware is at the minimum required level.
- **2** Ensure that a Managed firmware image is present on the access point.
- **3** Set the access point to Managed mode.

The following sections, "Preparing the 7760 Access Point" and "Preparing the 8760 Access Point", describe how to prepare the 3Com access points for use with your Unified Switch 24.

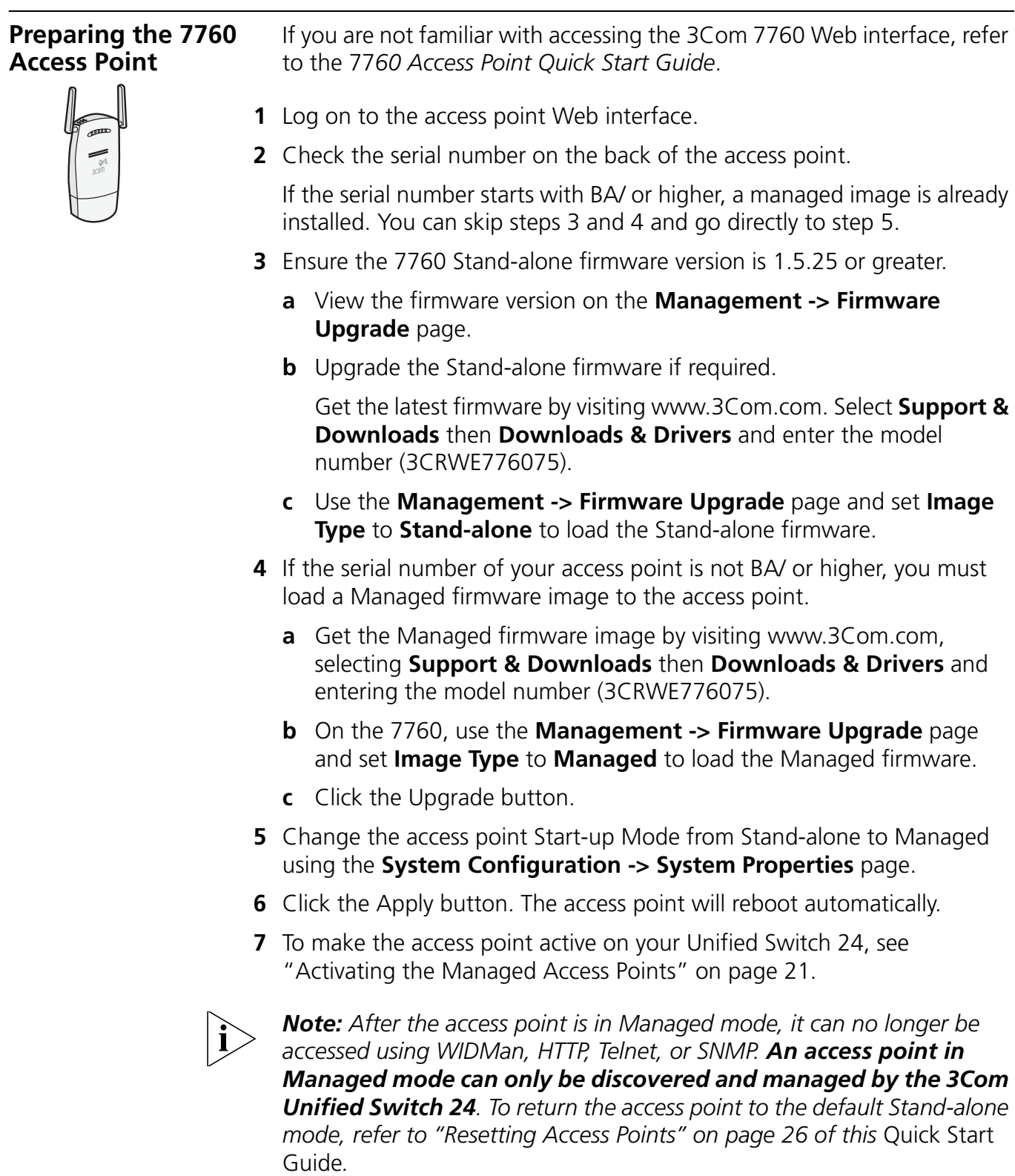

# **Preparing the 8760 Access Point**

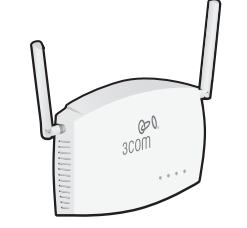

If you are not familiar with accessing the 3Com 8760 Web interface, refer to the *8760 Access Point Quick Start Guide*.

- **1** Log on to the access point Web interface.
- **2** Check the serial number on the back of the access point.

If the serial number starts with BA/ or higher, a managed image is already installed. You can skip steps 3 and 4 and go directly to step 5.

- **3** Ensure the 8760 Stand-alone firmware version is 2.1.13 or greater.
	- **a** View the firmware version on the **Advanced Setup -> Status -> AP Status** page.
	- **b** Upgrade the Stand-alone firmware if required.

Get the latest firmware by visiting www.3Com.com, selecting **Support & Downloads** then **Downloads & Drivers** and entering the model number (3CRWE876075).

- **c** Use the **Advanced Setup -> Administration** page and scroll to the **Firmware Upgrade/Local** section to upgrade the Stand-alone firmware.
- **4** If the serial number of your access point is not BA/ or higher you must load a Managed firmware image to the access point.
	- **a** Get the Managed firmware image by visiting www.3Com.com, selecting **Support & Downloads** then **Downloads & Drivers** and entering the model number (3CRWE876075).
	- **b** Use the **Advanced Setup -> Administration** page and scroll to the **Firmware Upgrade/Local** section to upgrade the Managed firmware.
- **5** Change the access point Start-up Mode from Stand-alone to Managed using the **Advanced Setup -> Administration** page and scrolling to the **Start-up Mode** section.
- **6** Click the Change Start-up Mode button.
- **7** After the Configuration Complete message appears reset the access point by clicking the Reset button.
- **8** To make the access point active on your Unified Switch 24, see "Activating the Managed Access Points" on page 21.

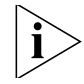

*Note: After the access point is in Managed mode, it can no longer be accessed using WIDMan, HTTP, Telnet, or SNMP. An access point in* 

*Managed mode can only be discovered and managed by the 3Com Unified Switch 24. To return the access point to the default Stand-alone mode, refer to "Resetting Access Points" below.*

### **Resetting Access Points AP Recovery** To recover an access point that was inadvertently changed to Managed mode, perform a long reset as described below. The long reset changes the access point's start-up mode back to the factory default of Stand-alone mode. Using a long reset is the only way to return an access point from Managed mode to Stand-alone mode. To perform a long

reset, during power-up press and hold the Reset button for at least 20 seconds.

### **Reset Button**

The Reset button on the access points can be used to perform two different types of system reset: a short reset, and a long reset.

**Short Reset** A short reset deletes the current configuration file and restores the factory settings. The short reset does not change the start-up mode of the access point, so if the start-up mode of the access point is in Stand-alone it will remain in Stand-alone mode. If the start-up mode of the access point is in Managed it will remain in Managed mode.

To perform a short reset, press and hold the Reset button for at least 5 seconds (but not more than 20 seconds).

*Long Reset* A long reset changes the start-up mode of the access point back to the factory default mode of Stand-alone. This is only used if the access point was inadvertently changed to Managed mode and you want to return it to Stand-alone mode. A long reset is the only way to return from Managed mode to Stand-alone mode.

To perform a long reset, press and hold the Reset button for at least 20 seconds.

# **5 Upgrade your Switch to the Latest Software**

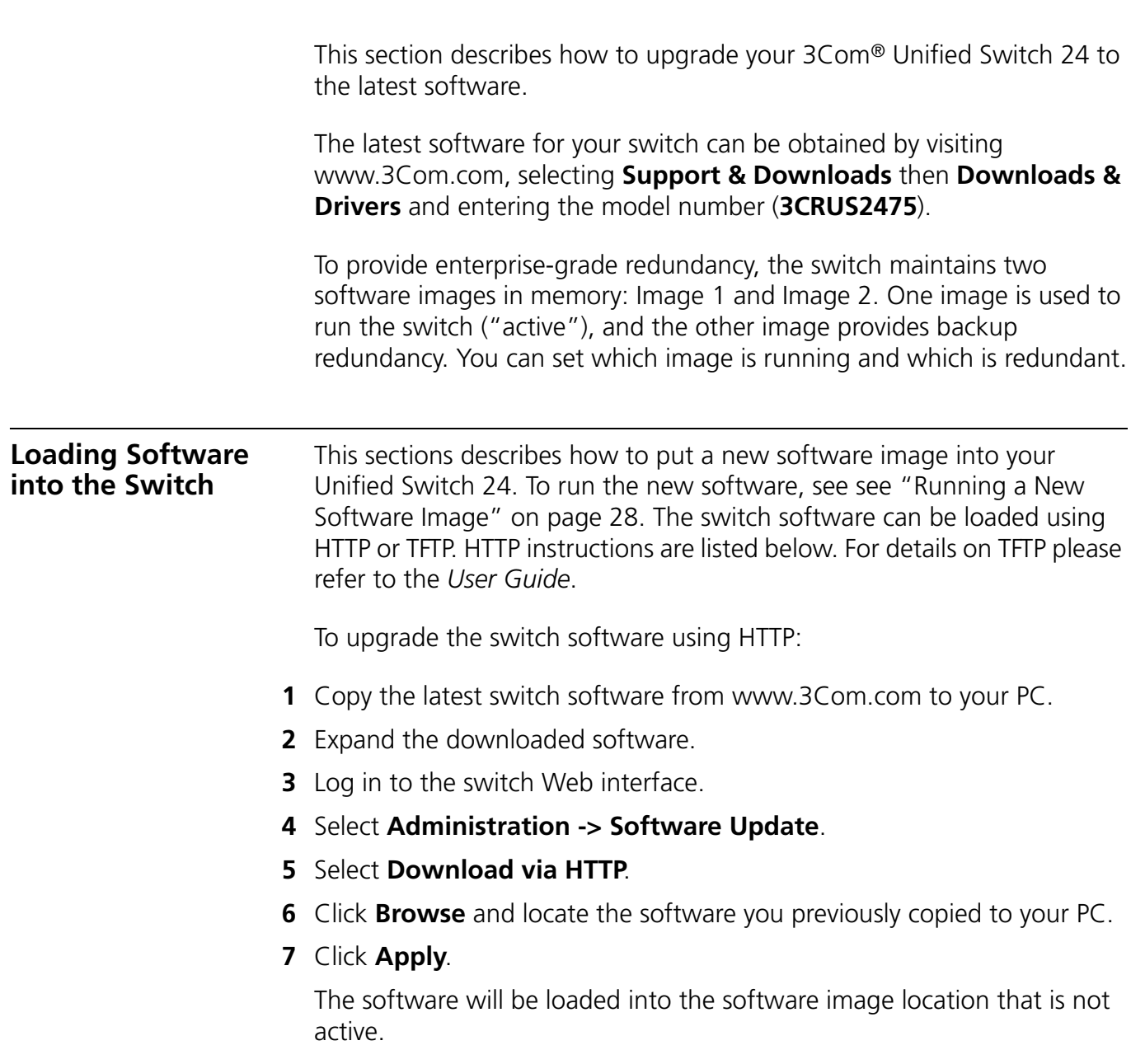

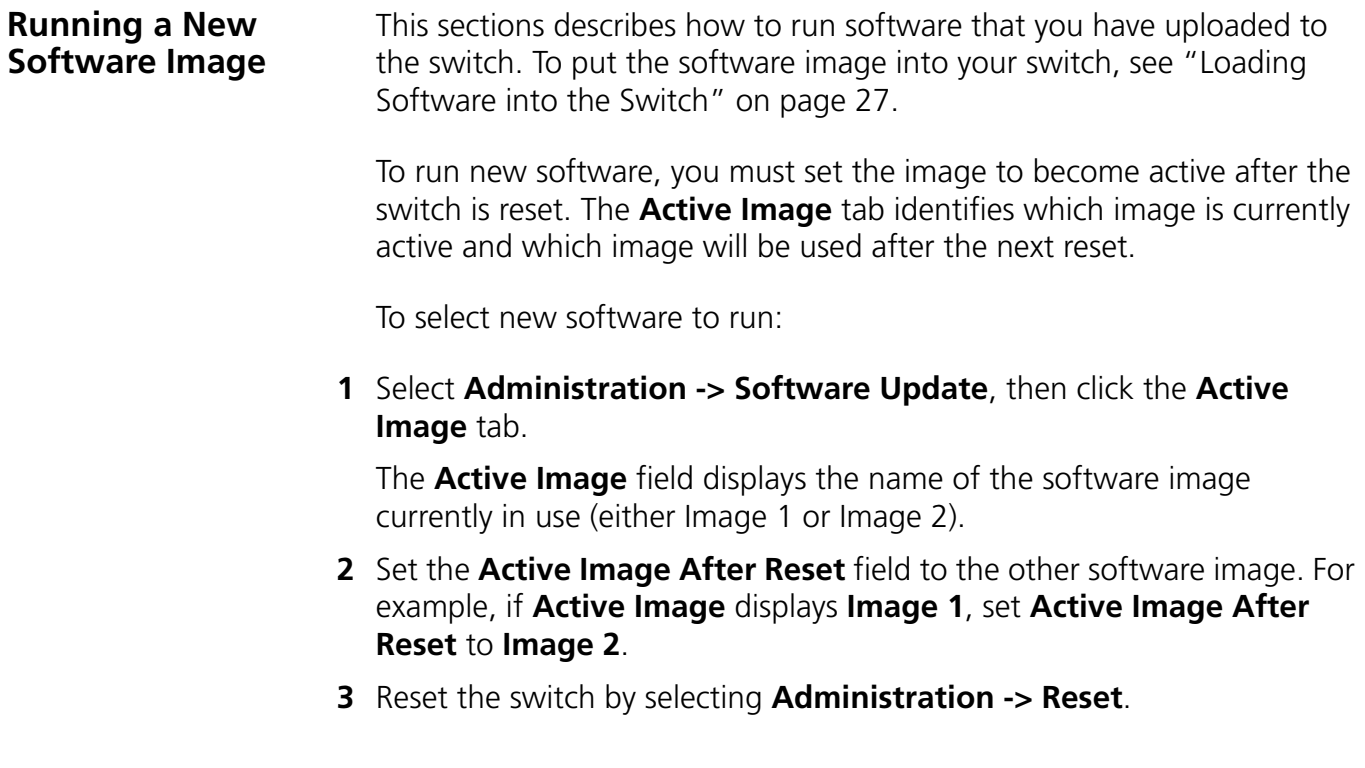

# **6 Restoring the Factory Default Settings**

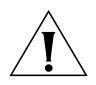

*CAUTION: Resetting the switch to factory defaults will erase all your settings. You will need to reconfigure all settings.*

To reset the switch to factory defaults:

- **1** Unplug the power cord from the back of the unit.
- **2** Press and hold the Reset button on the back of the switch.
- **3** While still pressing the Reset button, plug the power cord into the back of the unit.
- **4** Continue pressing the reset button for 10 seconds.
- **5** Release the Reset button.

The switch is now reset to factory defaults.

# **7 Changing the Password**

To protect your 3Com® Unified Switch 24 from unauthorized access, you should change the default password as soon as possible.

To change the password:

- **1** Log onto the switch.
	- The default username is **admin**.
	- The default password is blank (no entry).
- **2** Select **Administration -> Authentication -> Password Management**.
- **3** Click the **Modify** tab and enter your new password.
- **4** Click **Apply**.

The password has now been changed.

# **8 Using SFP Transceivers**

This sections describes how to insert and remove an SFP transceiver from an SFP slot.

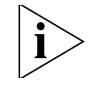

*SFP transceivers are hot-insertable and hot-swappable. You can remove them from and insert them into any SFP port without having to power-off the switch.*

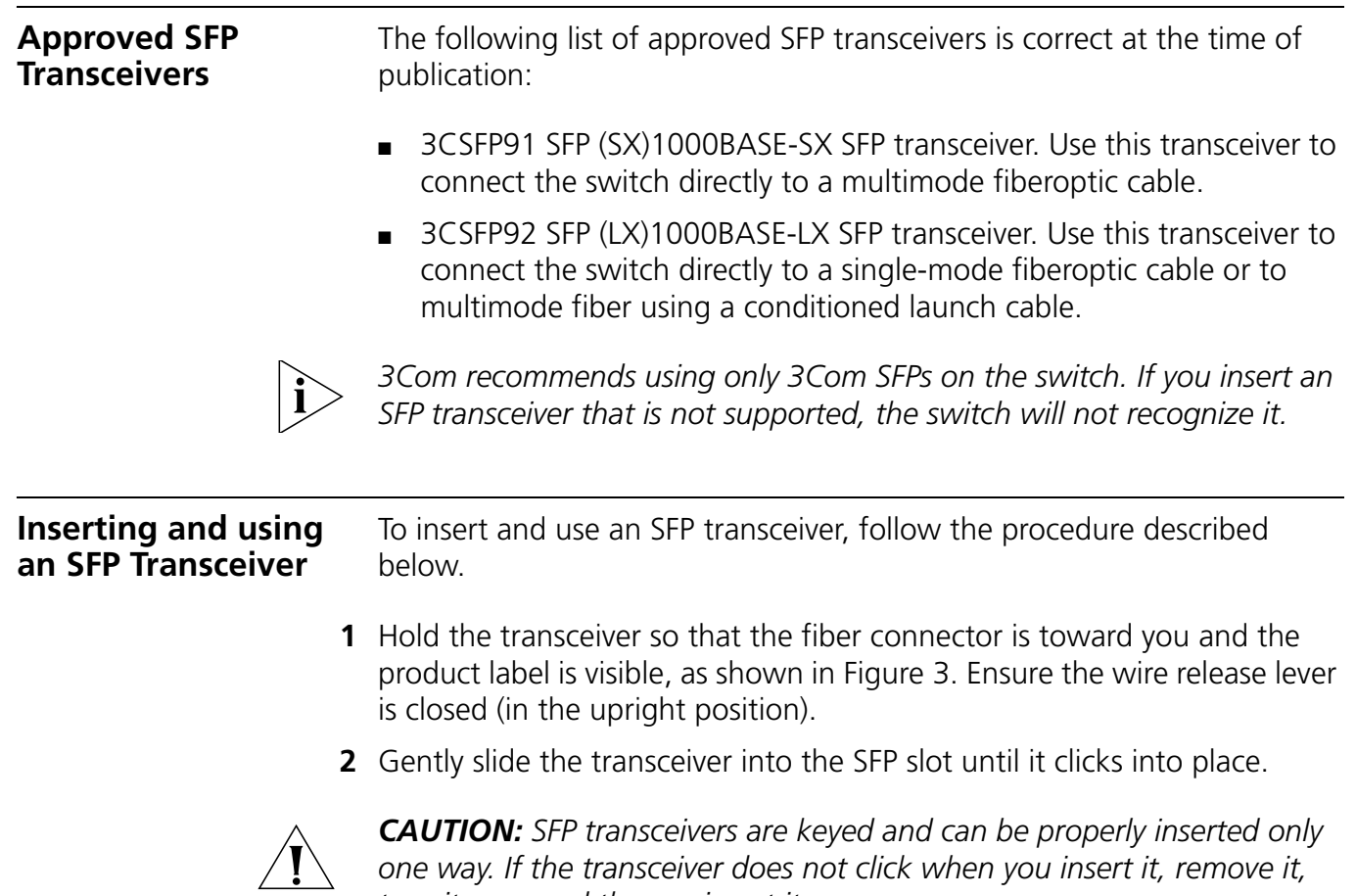

*turn it over, and then re-insert it.*

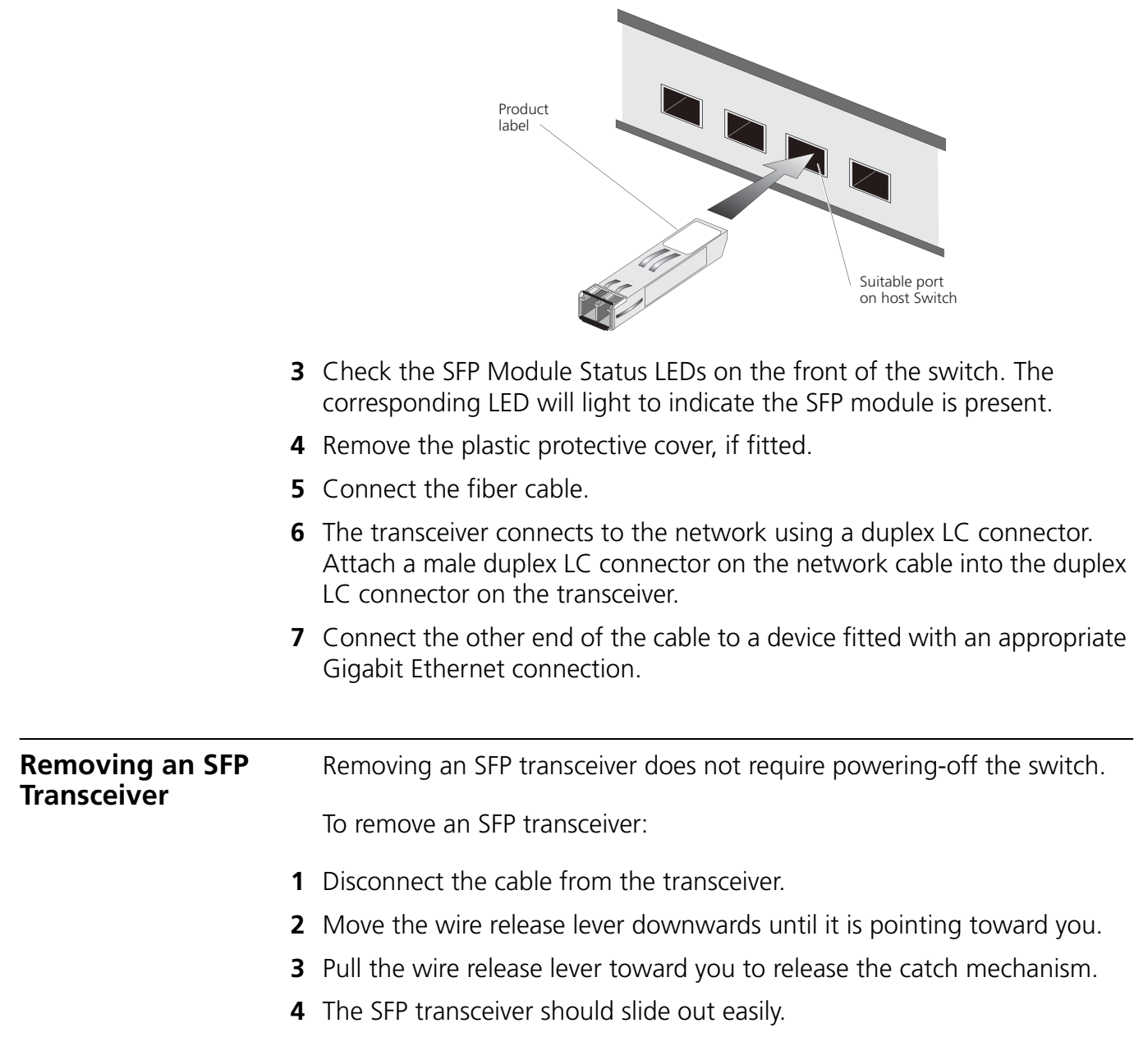

# **Figure 3** Inserting the SFP Transceiver

# **9 Troubleshooting**

For complete troubleshooting information please refer to your *User's Guide* or visit 3Com's World Wide Web site: http://www.3Com.com.

Here are some common problems that can occur.

### **Forgotten Password**

If you forget the password to the Web interface, you will need to reset the switch to factory defaults. See "Restoring the Factory Default Settings" on page 29.

# **A link is connected, but the Port Status LED for the port is off**

There is a problem with this connection. Verify that:

- The device being connected to is powered on and operating correctly.
- The cable is connected at both ends.
- The cable is not damaged.
- If the connection is to a workstation, that the workstation's network interface is installed and configured correctly.
- The correct category of cable is being used for the required link speed. Category 3 cables can be used for 10BASE-T operation only. Category 5 cable is required for 100BASE-TX or 1000BASE-T. 3Com recommends Category 5e or 6 cables for 1000BASE-T operation.

# **A fiber cable is connected, but the Module Status LED is off**

Verify that:

- The fiber cable is in good condition.
- The SFP module is correctly inserted.
- A 3Com<sup>®</sup> SFP module is being used. Refer to "Using SFP Transceivers" on page 31 for details.
- The equipment at the far end is installed and correctly configured.

# **The Port Status LED is on, but network performance is poor**

There may be a full-duplex / half-duplex mismatch between the switch and a connected device.

Ensure that the connected device has either:

- Auto-negotiation enabled, or
- The ports are configured for half-duplex operation

# **Browser cannot find the Unified Switch 24**

Make sure that:

- The PC's IP address is in the same IP subnet as the switch.
- The PC's subnet mask matches the subnet mask of the switch.

# **Trouble discovering the access points**

Make sure that:

- The switch's IP address is in the same IP subnet as the DHCP server.
- The switch's subnet mask matches the subnet mask of the DHCP server.

# **LTK Error message when activating an AP**

An LTK error is caused by either of the following situations:

- You are trying to activate an AP is already activated on another unified switch.
- You are trying to activate an AP that was previously activated on another unified switch.

When an AP is activated on a unified switch, the AP is imprinted with a special security key (LTK) that is shared between the unified switch and the AP. An AP that has been activated by a unified switch will only communicate with that one switch. If you later wish to activate the AP on a different unified switch, you must clear the LTK by performing a Short Reset on the AP as described in "Resetting Access Points" on page 26.

# **If the Problem Persists**

If the problem persists refer to the more detailed troubleshooting information in your User's Guide or on the 3Com Web site.

# **10 Technical Information**

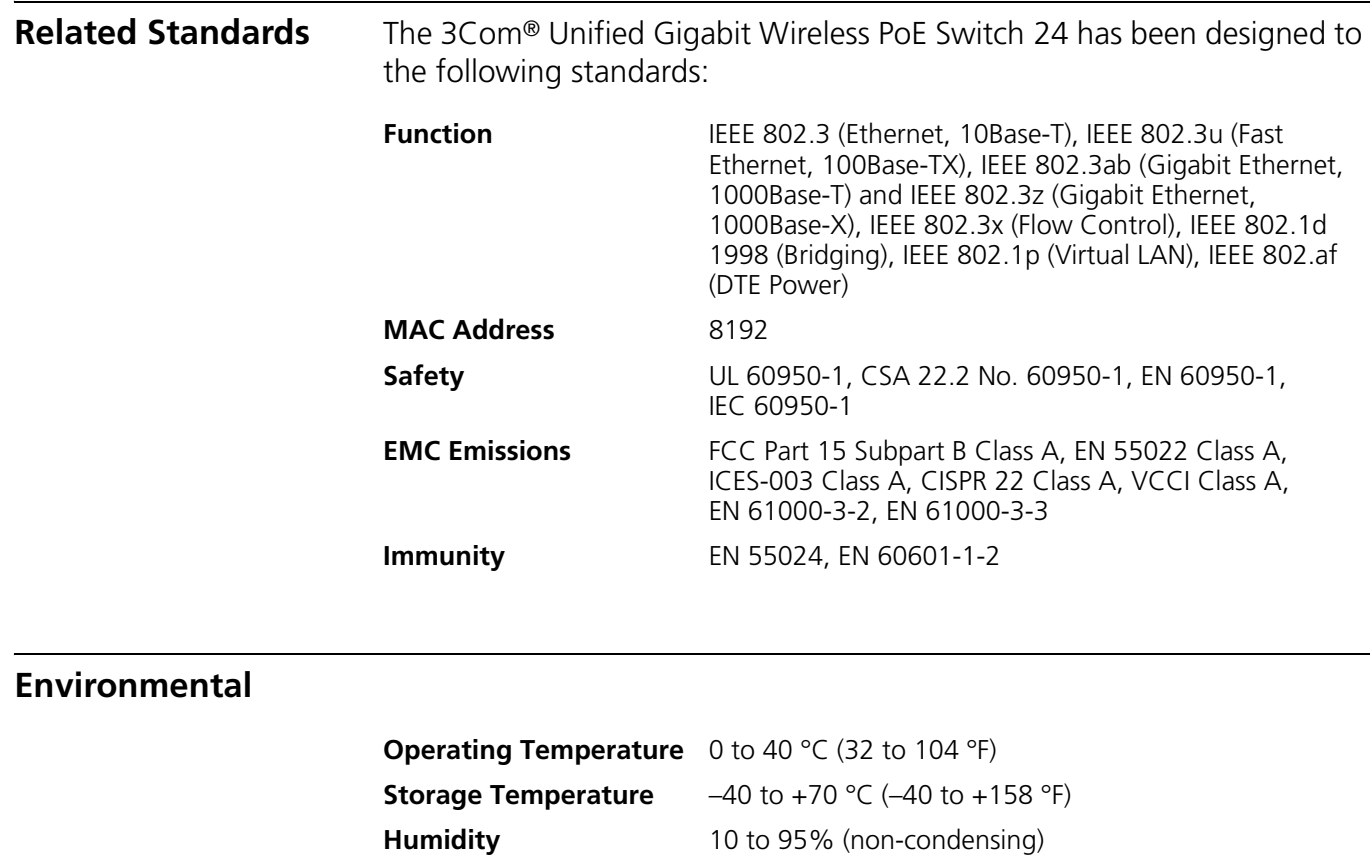

**Standard** EN 60068 (IEC 68)

**35**

# **Physical**

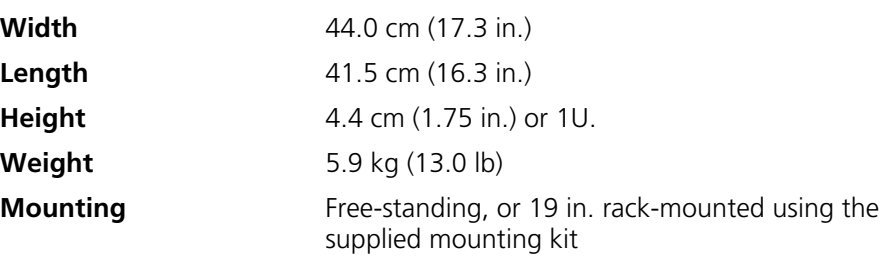

# **Electrical**

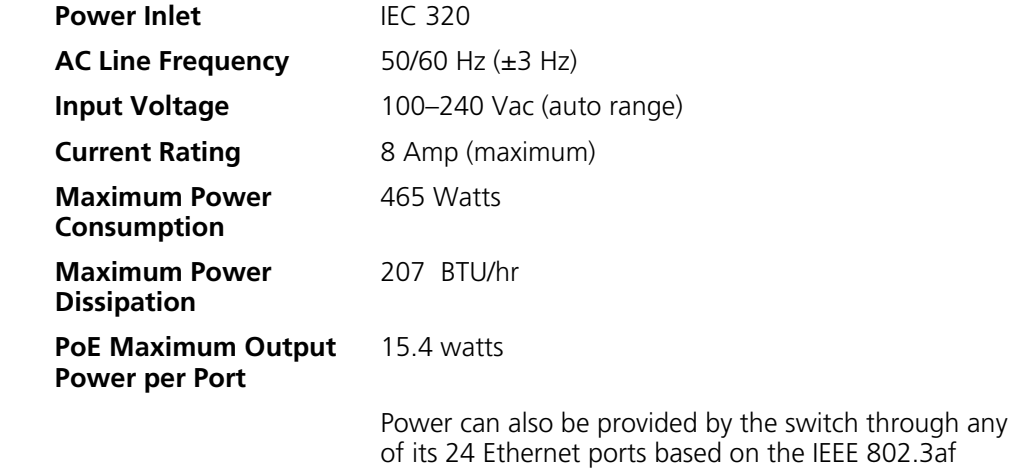

Power over Ethernet (PoE) specifications. For PoE to work, the receiving device must be PoE-compliant.

Downloaded from [www.Manualslib.com](http://www.manualslib.com/) manuals search engine

# **11 Obtaining Support for your 3Com Product**

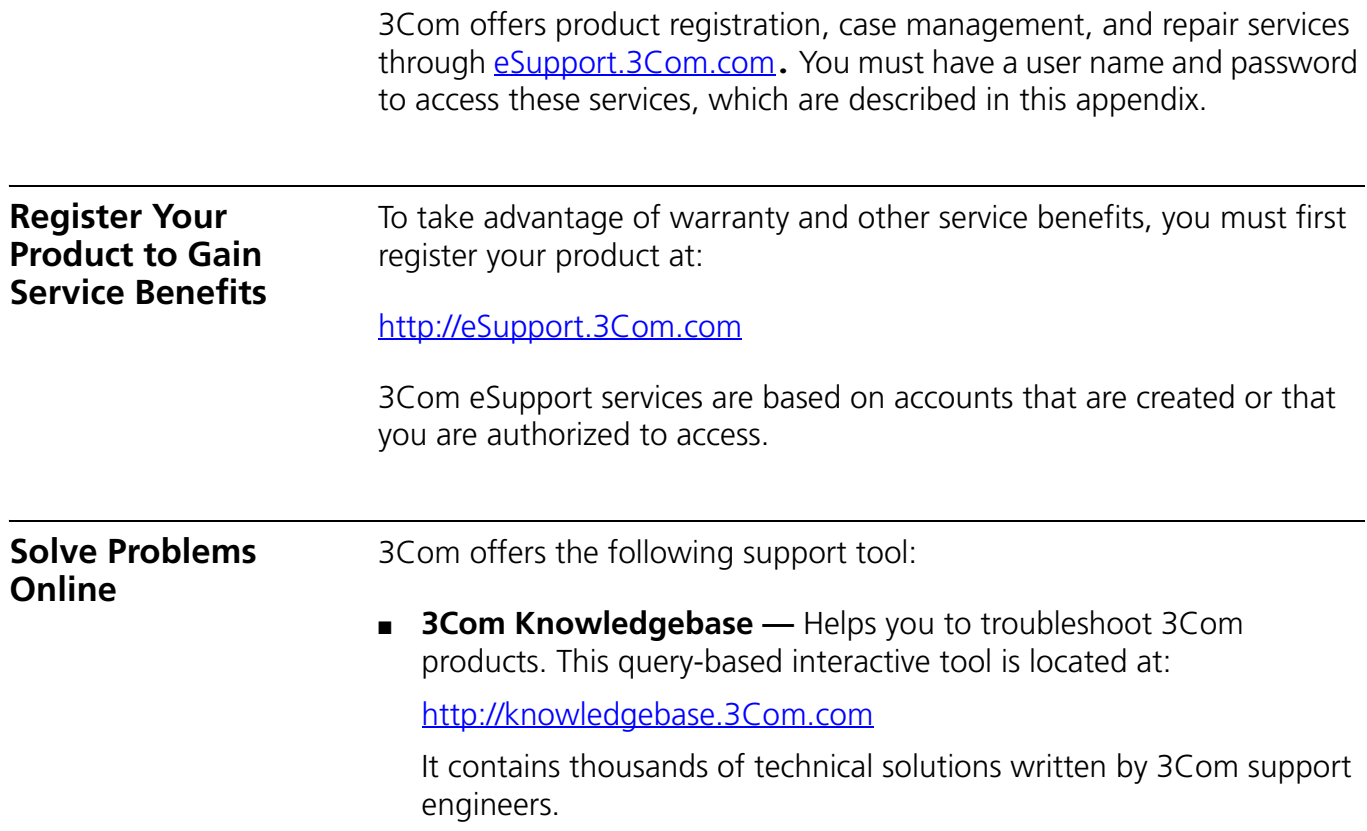

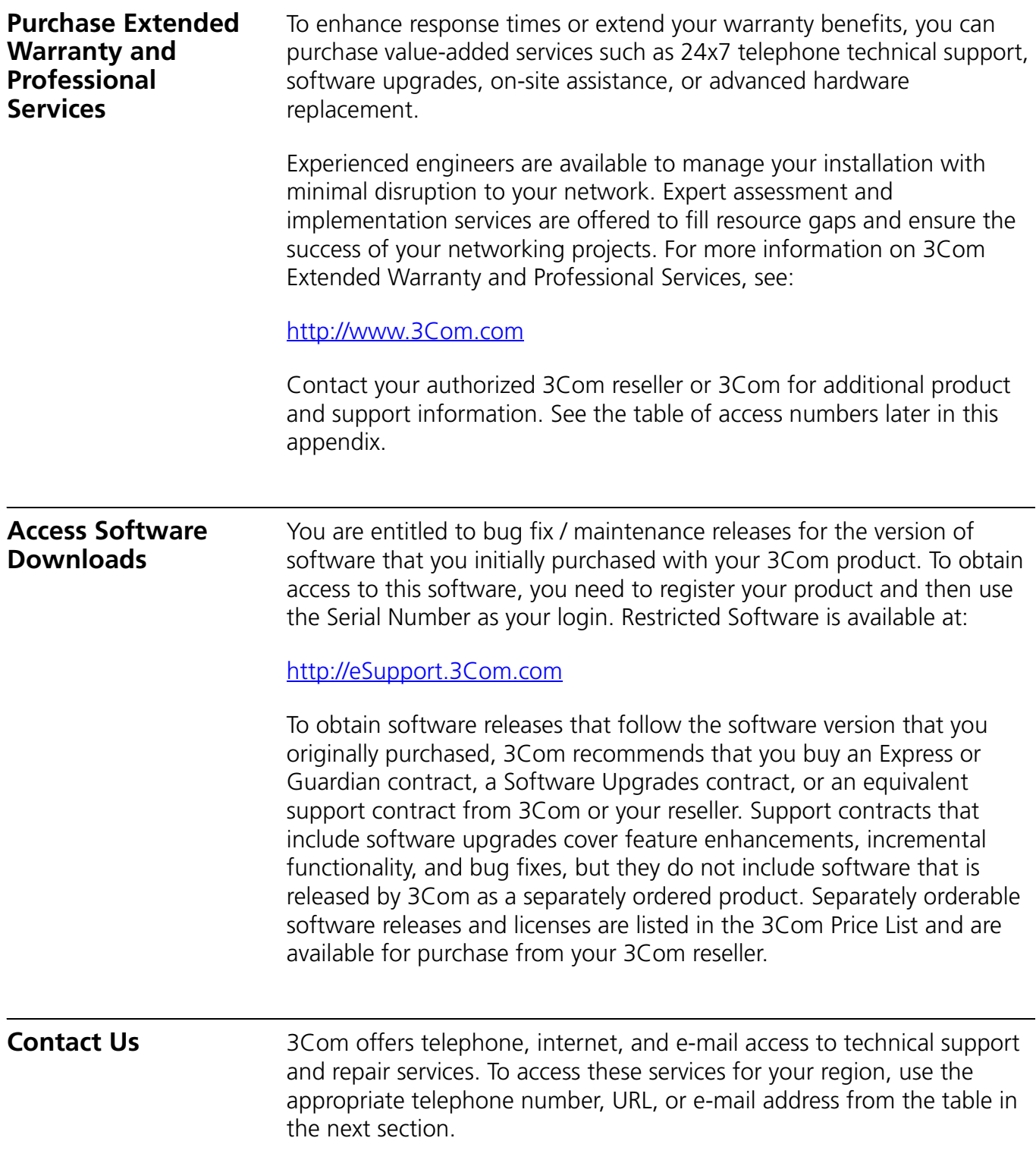

### **Telephone Technical Support and Repair**

To obtain telephone support as part of your warranty and other service benefits, you must first register your product at:

### http://eSupport.3Com.com

When you contact 3Com for assistance, please have the following information ready:

- Product model name, part number, and serial number
- A list of system hardware and software, including revision level
- Diagnostic error messages
- Details about recent configuration changes, if applicable

To send a product directly to 3Com for repair, you must first obtain a return materials authorization number (RMA). Products sent to 3Com without authorization numbers clearly marked on the outside of the package will be returned to the sender unopened, at the sender's expense. If your product is registered and under warranty, you can obtain an RMA number online at http://eSupport.3Com.com. First-time users must apply for a user name and password.

Telephone numbers are correct at the time of publication. Find a current directory of 3Com resources by region at: http://csoweb4.3Com.com/contactus/

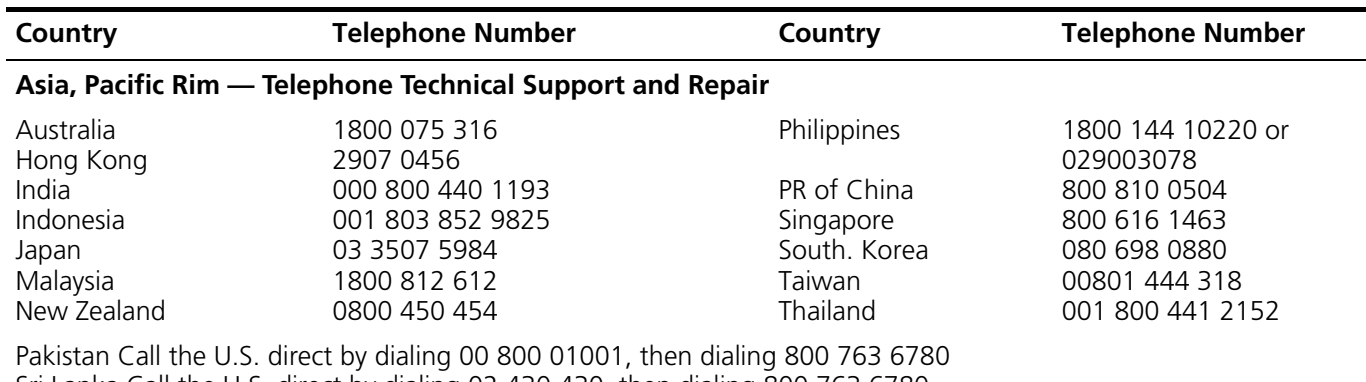

Sri Lanka Call the U.S. direct by dialing 02 430 430, then dialing 800 763 6780 Vietnam Call the U.S. direct by dialing 1 201 0288, then dialing 800 763 6780

You can also obtain non-urgent support in this region at this email address apr\_technical\_support@3com.com Or request a return material authorization number (RMA) by FAX using this number: +61 2 9937 5048, or send an email at this email address: ap\_rma\_request@3com.com

### **Europe, Middle East, and Africa — Telephone Technical Support and Repair**

From anywhere in these regions not listed below, call: +44 1442 435529

**40** Obtaining Support for your 3Com Product

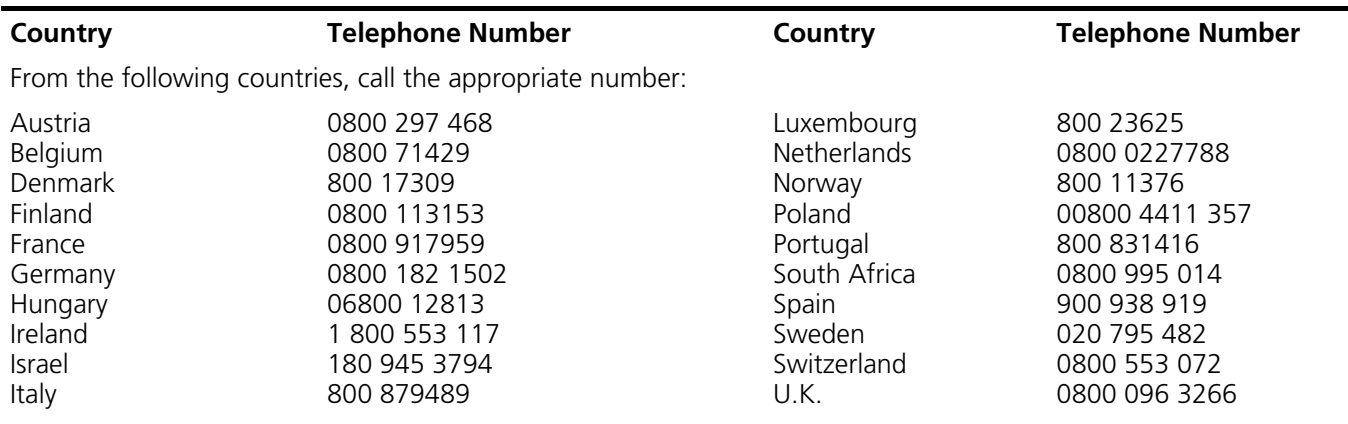

You can also obtain support in this region using this URL: http://emea.3com.com/support/email.html

You can also obtain non-urgent support in this region at these email addresses: Technical support and general requests: customer\_support@3com.com Return material authorization: warranty\_repair@3com.com Contract requests: emea\_contract@3com.com

### **Latin America — Telephone Technical Support and Repair**

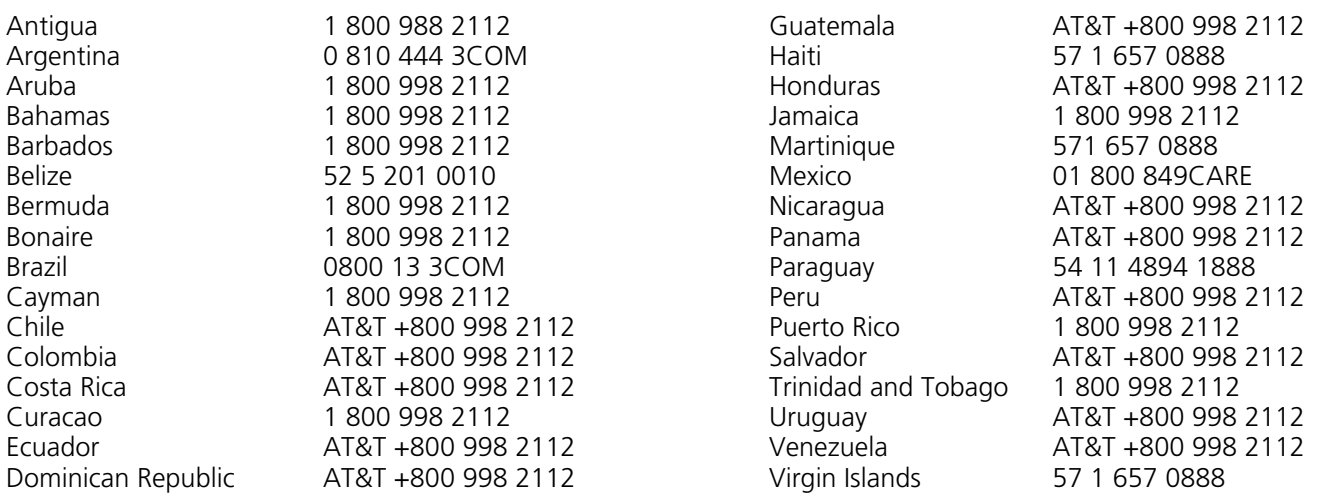

You can also obtain support in this region in the following ways:

- Spanish speakers, enter the URL: http://lat.3com.com/lat/support/form.html
- Portuguese speakers, enter the URL: http://lat.3com.com/br/support/form.html
- English speakers in Latin America, send e-mail to: lat\_support\_anc@3com.com

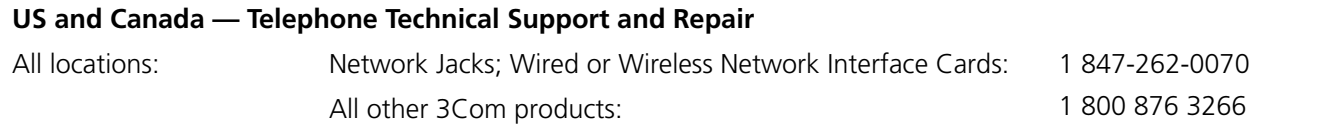